## USER MANUAL DSL-2500U

**VERSION 2.20** 

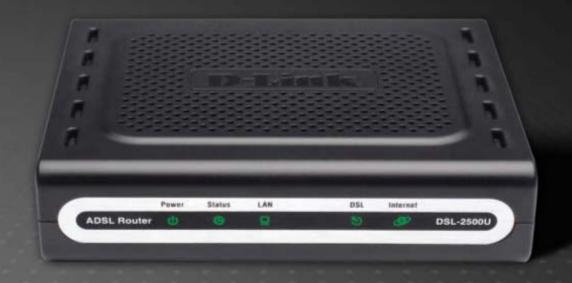

D-Link<sup>®</sup>

**BROADBAND** 

## **Table of Contents**

| PACKAGE CONTENTS       1         SYSTEM REQUIREMENTS       1         FEATURES       2         HARDWARE OVERVIEW       3         Connections       3         LEDs       4                                                                |  |
|----------------------------------------------------------------------------------------------------|--|
| INSTALLATION 5                                                                                                    |  |
| BEFORE YOU BEGIN                                                                                                    |  |
| CONFIGURATION                                                                                                    |  |
| WEB-BASED CONFIGURATION UTILITY                                                                                                    |  |
| DEVICE INFO                                                                                                    |  |
| SUMMARY       36         WAN       36         STATISTICS       37         ROUTE       39         ARP       39         DHCP       39                                                                                                    |  |
| ADVANCED SETUP40                                                                                                    |  |
| WAN       40         LAN       42         Static IP Lease List       44         NAT       45         Virtual Servers       45         Port Triggering       47         DMZ Host       49         ALG       49         SECURITY       50 |  |

| IP Filtering                    | ວ |
|---------------------------------|---|
| MAC Filtering                   | 5 |
| QUALITY OF SERVICE              |   |
| Queue Config                    |   |
| QoS Classification              |   |
| ROUTING                         |   |
| DNS                             |   |
| DNS Server                      |   |
| Dynamic DNS                     |   |
| DSL                             | 6 |
| DIAGNOSTICS                     | 6 |
| MANAGEMENT                      | 6 |
| WANAGEMENT                      | 0 |
| SETTINGS                        |   |
| SYSTEM LOG                      |   |
| SNMP AGENT                      |   |
| INTERNET TIME                   |   |
| ACCESS CONTROL                  |   |
| UPDATE SOFTWARE                 |   |
| SAVE/REBOOT                     | / |
| FROUBLESHOOTING                 | 7 |
| NETWORKING BASICS               | 7 |
| CHECK YOUR IP ADDRESS           | 7 |
| STATICALLY ASSIGN AN IP ADDRESS |   |
| FECHNICAL SPECIFICATIONS        | 7 |
|                                 |   |

## **Package Contents**

- DSL-2500U ADSL Router
- Power Adapter
- CD-ROM with User Manual
- One twisted-pair telephone cable used for ADSL connection
- One straight-through Ethernet cable
- One Quick Installation Guide

**Note:** Using a power supply with a different voltage rating than the one included with the DSL-2500U will cause damage and void the warranty for this product.

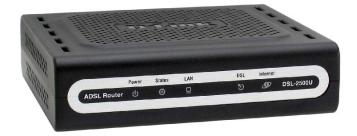

## **System Requirements**

- ADSL Internet service
- Computer with:
  - 200MHz Processor
  - 64MB Memory
  - CD-ROM Drive
  - Ethernet Adapter with TCP/IP Protocol Installed
  - Internet Explorer v6 or later, FireFox v1.5
  - Computer with Windows 2000, Windows XP, or Windows Vista
- D-Link Click'n Connect Utility

### **Features**

- PPP (Point-to-Point Protocol) Security The DSL-2500U ADSL Router supports PAP (Password Authentication Protocol) and CHAP (Challenge Handshake Authentication Protocol) for PPP connections. The Router also supports MSCHAP.
- **DHCP Support** Dynamic Host Configuration Protocol automatically and dynamically assigns all LAN IP settings to each host on your network. This eliminates the need to reconfigure every host whenever changes in network topology occur.
- **Network Address Translation (NAT)** For small office environments, the DSL-2500U allows multiple users on the LAN to access the Internet concurrently through a single Internet account. This provides Internet access to everyone in the office for the price of a single user. NAT improves network security in effect by hiding the private network behind one global and visible IP address. NAT address mapping can also be used to link two IP domains via a LAN-to-LAN connection.
- TCP/IP (Transfer Control Protocol/Internet Protocol) The DSL-2500U supports TCP/IP protocol, the language used for the Internet. It is compatible with access servers manufactured by major vendors.
- RIP-1/RIP-2 The DSL-2500U supports both RIP-1 and RIP-2 exchanges with other routers. Using both versions lets the Router to communicate with all RIP enabled devices.
- Static Routing This allows you to select a data path to a particular network destination that will remain in the routing table and never "age out". If you wish to define a specific route that will always be used for data traffic from your LAN to a specific destination within your LAN (for example to another router or a server) or outside your network (to an ISP defined default gateway for instance).
- **Default Routing** This allows you to choose a default path for incoming data packets for which the destination address is unknown. This is particularly useful when/if the Router functions as the sole connection to the Internet.
- ATM (Asynchronous Transfer Mode) The DSL-2500U supports Bridged Ethernet over ATM (RFC1483), IP over ATM (RFC1577), and PPP over ATM (RFC 2364).
- **Precise ATM Traffic Shaping** Traffic shaping is a method of controlling the flow rate of ATM data cells. This function helps to establish the Quality of Service for ATM data transfer.
- G.hs (Auto-handshake) This allows the Router to automatically choose either the G.lite or G.dmt ADSL connection standards.
- **High Performance** Very high rates of data transfer are possible with the Router. Up to 24 Mbps downstream bit rate using the G.dmt standard.
- Full Network Management The DSL-2500U incorporates SNMP (Simple Network Management Protocol) support for web-based management and text-based network management via an RS-232 or Telnet connection.
- **Telnet Connection** The Telnet enables a network manager to access the Router's management software remotely.
- Easy Installation The DSL-2500U uses a web-based graphical user interface program for convenient management access and easy set up. Any common web browser software can be used to manage the Router.

# Hardware Overview Connections

#### **ADSL Port**

Use the ADSL cable to connect to the your telephone line (RJ-11 port)

#### **Reset Button**

To manually reset, depress button with the power on for at least seven seconds

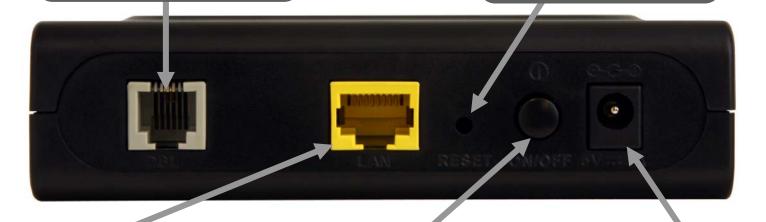

#### **Ethernet Port**

Use the Ethernet port to connect the Router to a computer or an Ethernet LAN

#### **Power Button**

Push in to power-on the Router.
Push again to power-off the
Router

#### **Power Insert**

Use the adapter shipped with the Router to connect to power source

## Hardware Overview LEDs

#### **Power**

When first powered on the Power LED will blink red. After the Power On Self-Test (POST) has completed, the light will blink green. A steady green light indicates the unit is powered on. When the device is powered off this remains dark.

#### **DSL**

A steady green light indicates a valid ADSL connection. This will light after the ADSL negotiation process has been settled. A blinking green light indicates activity on the WAN (ADSL) interface.

#### Internet

A steady green light indicates that a PPPoE /DHCP connection has been established. The LED indicator lights steady red whenever a PPPoE connection has failed to initialize, if a PPPoE connection has failed to authenticate, or if it has failed to obtain a DHCP IP address from the ISP.

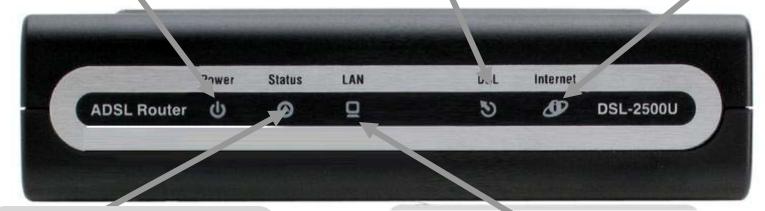

#### **Status**

A blinking green light indicates that packets are being transmitted. A steady green light indicates that no packets are being transmitted.

#### LAN

A solid green light indicates a valid link on startup. This light will blink when there is activity currently passing through the Ethernet port.

## Installation

This section will walk you through the installation process. Placement of the Router is very important. Do not place the Router in an enclosed area such as a closet, cabinet, or in the attic or garage.

## **Before You Begin**

Please read and make sure you understand all the prerequisites for proper installation of your new Router. Have all the necessary information and equipment on hand before beginning the installation.

## **Installation Notes**

In order to establish a connection to the Internet it will be necessary to provide information to the Router that will be stored in its memory. For some users, only their account information (Username and Password) is required. For others, various parameters that control and define the Internet connection will be required. You can print out the two pages below and use the tables to list this information. This way you have a hard copy of all the information needed to setup the Router. If it is necessary to reconfigure the device, all the necessary information can be easily accessed. Be sure to keep this information safe and private.

#### **Low Pass Filters**

Since ADSL and telephone services share the same copper wiring to carry their respective signals, a filtering mechanism may be necessary to avoid mutual interference. A low pass filter device can be installed for each telephone that shares the line with the ADSL line. These filters are easy to install passive devices that connect to the ADSL device and/or telephone using standard telephone cable. Ask your service provider for more information about the use of low pass filters with your installation.

#### **Operating Systems**

The DSL-2500U uses an HTML-based web interface for setup and management. The web configuration manager may be accessed using any operating system capable of running web browser software, including Windows 98 SE, Windows ME, Windows 2000, Windows XP, and Windows Vista.

#### **Web Browser**

Any common web browser can be used to configure the Router using the web configuration management software. The program is designed to work best with more recently released browsers such as Opera, Microsoft Internet Explorer® version 6.0, Netscape Navigator® version 6.2.3, or later versions. The web browser must have JavaScript enabled. JavaScript is enabled by default on many browsers. Make sure JavaScript has not been disabled by other software (such as virus protection or web user security packages) that may be running on your computer.

#### **Ethernet Port (NIC Adapter)**

Any computer that uses the Router must be able to connect to it through the Ethernet port on the Router. This connection is an Ethernet connection and therefore requires that your computer be equipped with an Ethernet port as well. Most notebook computers are now sold with an Ethernet port already installed. Likewise, most fully assembled desktop computers come with an Ethernet NIC adapter as standard equipment. If your computer does not have an Ethernet port, you must install an Ethernet NIC adapter before you can use the Router. If you must install an adapter, follow the installation instructions that come with the Ethernet NIC adapter.

#### **Additional Software**

It may be necessary to install software on your computer that enables the computer to access the Internet. Additional software must be installed if you are using the device a simple bridge. For a bridged connection, the information needed to make and maintain the Internet connection is stored on another computer or gateway device, not in the Router itself.

If your ADSL service is delivered through a PPPoE or PPPoA connection, the information needed to establish and maintain the Internet connection can be stored in the Router. In this case, it is not necessary to install software on your computer. It may however be necessary to change some settings in the device, including account information used to identify and verify the connection.

All connections to the Internet require a unique global IP address. For bridged connections, the global IP settings must reside in a TCP/IP enabled device on the LAN side of the bridge, such as a PC, a server, a gateway device such as a router or similar firewall hardware. The IP address can be assigned in a number of ways. Your network service provider will give you instructions about any additional connection software or NIC configuration that may be required.

# Information you will need from your ADSL service provider

#### Username

This is the Username used to log on to your ADSL service provider's network. Your ADSL service provider uses this to identify your account.

#### **Password**

This is the Password used, in conjunction with the Username above, to log on to your ADSL service provider's network. This is used to verify the identity of your account.

#### **WAN Setting / Connection Type**

These settings describe the method your ADSL service provider uses to transport data between the Internet and your computer. Most users will use the default settings. You may need to specify one of the following WAN Setting and Connection Type configurations (Connection Type settings listed in parenthesis):

- PPPoE/PPPoA (PPPoE LLC, PPPoA LLC or PPPoA VC-Mux)
- Bridge Mode (1483 Bridged IP LLC or 1483 Bridged IP VC Mux)
- IPoA/MER (Static IP Address) (Bridged IP LLC, 1483 Bridged IP VC Mux, 1483 Routed IP LLC, 1483 Routed IP VC-Mux or IPoA)
- MER (Dynamic IP Address) (1483 Bridged IP LLC or 1483 Bridged IP VC-Mux)

#### **Modulation Type**

ADSL uses various standardized modulation techniques to transmit data over the allotted signal frequencies. Some users may need to change the type of modulation used for their service. The default DSL modulation (ADSL2+ Multi-Mode) used for the Router automatically detects all types of ADSL, ADSL2, and ADSL2+ modulation.

#### **Security Protocol**

This is the method your ADSL service provider will use to verify your Username and Password when you log on to their network. Your Router supports the PAP and CHAP protocols.

#### Section 2 - Installation

#### VPI

Most users will not be required to change this setting. The Virtual Path Identifier (VPI) is used in conjunction with the Virtual Channel Identifier (VCI) to identify the data path between your ADSL service provider's network and your computer. If you are setting up the Router for multiple virtual connections, you will need to configure the VPI and VCI as instructed by your ADSL service provider for the additional connections. This setting can be changed in the WAN Settings window of the web management interface.

#### VCI

Most users will not be required to change this setting. The Virtual Channel Identifier (VCI) used in conjunction with the VPI to identify the data path between your ADSL service provider's network and your computer. If you are setting up the Router for multiple virtual connections, you will need to configure the VPI and VCI as instructed by your ADSL service provider for the additional connections. This setting can be changed in the WAN Settings window of the web management interface.

## Information you will need about DSL-2500U

#### Username

This is the Username needed access the Router's management interface. When you attempt to connect to the device through a web browser you will be prompted to enter this Username. The default Username for the Router is "admin." The user cannot change this.

#### **Password**

This is the Password you will be prompted to enter when you access the Router's management interface. The default Password is "admin." The user may change this.

#### LAN IP addresses for the DSL-2500U

This is the IP address you will enter into the Address field of your web browser to access the Router's configuration graphical user interface (GUI) using a web browser. The default IP address is 192.168.1.1. This may be changed to suit any IP address scheme the user desires. This address will be the base IP address used for DHCP service on the LAN when DHCP is enabled.

#### LAN Subnet Mask for the DSL-2500U

This is the subnet mask used by the DSL-2500U, and will be used throughout your LAN. The default subnet mask is 255.255.255.0. This can be changed later.

## Information you will need about your LAN or computer:

#### **Ethernet NIC**

If your computer has an Ethernet NIC, you can connect the DSL-2500U to this Ethernet port using an Ethernet cable. You can also use the Ethernet ports on the DSL-2500U to connect to other computer or Ethernet devices.

#### **DHCP Client status**

Your DSL-2500U ADSL Router is configured, by default, to be a DHCP server. This means that it can assign an IP address, subnet mask, and a default gateway address to computers on your LAN. The default range of IP addresses the DSL-2500U will assign are from 192.168.1.2 to 192.168.1.254. Your computer (or computers) needs to be configured to obtain an IP address automatically (that is, they need to be configured as DHCP clients.)

It is recommended that your collect and record this information here, or in some other secure place, in case you have to re-configure your ADSL connection in the future.

Once you have the above information, you are ready to setup and configure your DSL-2500U ADSL Router.

## **Device Installation**

The DSL-2500U connects two separate physical interfaces, an ADSL (WAN) and an Ethernet (LAN) interface. Place the Router in a location where it can be connected to the various devices as well as to a power source. The Router should not be located where it will be exposed to moisture or excessive heat. Make sure the cables and power cord are placed safely out of the way so they do not create a tripping hazard. As with any electrical appliance, observe common sense safety procedures.

The Router can be placed on a shelf or desktop, ideally you should be able to see the LED indicators on the front if you need to view them for troubleshooting.

#### **Power on Router**

The Router must be used with the power adapter included with the device.

- 1. Insert the AC Power Adapter cord into the power receptacle located on the rear panel of the Router and plug the adapter into a suitable nearby power source.
- 2. Depress the Power button into the on position. You should see the Power LED indicator light up and remain lit. The Status LED should light solid green and begin to blink after a few seconds.
- 3. If the Ethernet port is connected to a working device, check the Ethernet Link/Act LED indicators to make sure the connection is valid. The Router will attempt to establish the ADSL connection, if the ADSL line is connected and the Router is properly configured this should light up after several seconds. If this is the first time installing the device, some settings may need to be changed before the Router can establish a connection.

## **Factory Reset Button**

The Router may be reset to the original factory default settings by using a ballpoint or paperclip to gently push down the reset button in the following sequence:

- 1. Ensure the Router is powered on.
- 2. Press and hold the reset button on the back of the device for approximately 5 to 8 seconds.
- 3. This process would take about 1~2 minutes to complete.

Remember that this will wipe out any settings stored in flash memory including user account information and LAN IP settings. The device settings will be restored to the factory default IP address **192.168.1.1** and the subnet mask is **255.255.255.0**, the default management Username is "admin" and the default Password is "admin."

#### **Network Connections**

#### **Connect ADSL Line**

Use the ADSL cable included with the Router to connect it to a telephone wall socket or receptacle. Plug one end of the cable into the ADSL port (RJ-11 receptacle) on the rear panel of the Router and insert the other end into the RJ-11 wall socket. If you are using a low pass filter device, follow the instructions included with the device or given to you by your service provider. The ADSL connection represents the WAN interface, the connection to the Internet. It is the physical link to the service provider's network backbone and ultimately to the Internet.

#### **Connect Router to Ethernet**

The Router may be connected to a single computer or Ethernet device through the 10BASE-TX Ethernet port on the rear panel. Any connection to an Ethernet concentrating device such as a switch or hub must operate at a speed of 10/100 Mbps only. When connecting the Router to any Ethernet device that is capable of operating at speeds higher than 10Mbps, be sure that the device has auto-negotiation (NWay) enabled for the connecting port. Use standard twisted-pair cable with RJ-45 connectors. The RJ-45 port on the Router is a crossed port (MDI-X). Follow standard Ethernet guidelines when deciding what type of cable to use to make this connection. When connecting the Router directly to a PC or server use a normal straight-through cable. You should use a crossed cable when connecting the Router to a normal (MDI-X) port on a switch or hub. Use a normal straight-through cable when connecting it to an uplink (MDI-II) port on a hub or switch. The rules governing Ethernet cable lengths apply to the LAN to Router connection. Be sure that the cable connecting the LAN to the Router does not exceed 100 meters.

#### **Hub or Switch to Router Connection**

Connect the Router to an uplink port (MDI-II) on an Ethernet hub or switch with a straight-through cable. If you wish to reserve the uplink port on the switch or hub for another device, connect to any on the other MDI-X ports (1x, 2x, etc.) with a crossed cable.

#### **Computer to Router Connection**

You can connect the Router directly to a 10/100BASE-TX Ethernet adapter card (NIC) installed on a PC using the Ethernet cable provided.

## Configuration

This section will show you how to configure your new D-Link Router using the web-based configuration utility.

## **Web-based Configuration Utility**

#### Connect to the Router

To configure the WAN connection used by the Router it is first necessary to communicate with the Router through its management interface, which is HTML-based and can be accessed using a web browser. The easiest way to make sure your computer has the correct IP settings is to configure it to use the DHCP server in the Router. The next section describes how to change the IP configuration for a computer running a Windows operating system to be a DHCP client.

To access the configuration utility, open a web-browser such as Internet Explorer and enter the IP address of the router (192.168.1.1).

Type "admin" for the User Name and "admin" in the *Password* field. If you get a **Page Cannot be Displayed** error, please refer to the **Troubleshooting** section for assistance.

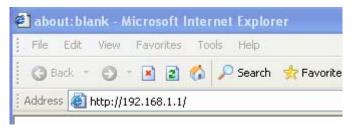

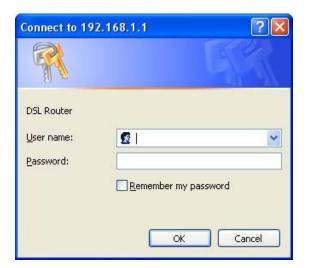

## **Quick Setup**

This chapter is concerned with using your computer to configure the WAN connection. The following chapter describes the various windows used to configure and monitor the Router including how to change IP settings and DHCP server setup.

#### **QUICK SETUP**

Click the **Quick Setup** link on the left panel of the opening page to launch a series of setup windows.

Tick the DSL Auto-connect check box and then click the **Next** button.

If the ADSL connection is down, unselect the *DSL Auto-connect* checkbox and then click the **Next** button to manually assign VPI and VCI values.

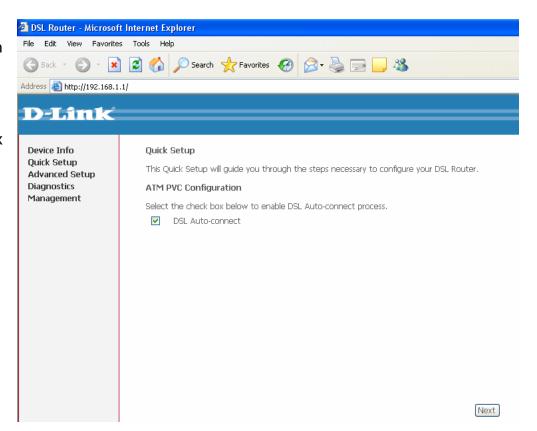

#### **QUICK SETUP**

If you chose to manually assign the VPI and VCI values, additional parameters will appear that allow you to set up the ATM PVC configuration. Enter a *Port Identifier (PORT)*, *Virtual Path Identifier (VPI)*, and *Virtual Channel Identifier (VCI)*. The VPI and VCI values should be provided by your ISP. This window also allows you to enable QoS by ticking the **Enable Quality of Service** check box.

Click the **Next** button to continue.

#### QUICK SETUP – CONNECTION TYPE

This window allows you to select the appropriate connection type. The choices include *PPP over ATM (PPPoA)*, *PPP over Ethernet (PPPoE)*, *MAC Encapsulation Routing (MER)*, *IP over ATM (IPoA)*, and *Bridging* (default).

This window also allows you to use the drop-down menu to select the desired *Encapsulation Mode*.

Click the **Next** button to continue.

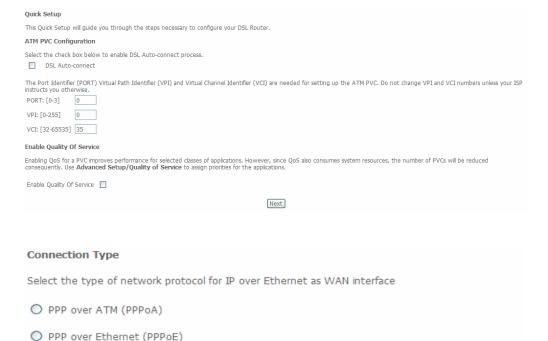

Back Next

D-Link DSL-2500U User Manual

MAC Encapsulation Routing (MER)

O IP over ATM (IPoA)

Encapsulation Mode

LLC/SNAP-BRIDGING ▼

Bridging

#### Section 3 - Configuration

#### **QUICK SETUP - BRIDGING**

To enable bridging, tick the **Enable Bridge Service** check box and enter a *Service Name*.

To disable the Bridge service, unselect the check box.

Click the **Next** button to continue.

#### Unselect the check box below to disable this WAN service

Enable Bridge Service: 🔽

Service Name: br\_0\_0\_35

Back Next

#### **QUICK SETUP - BRIDGING**

This window allows you to configure the Router *IP Address* and *Subnet Mask* for your LAN. Once you have entered an *IP Address* and *Subnet Mask*, click the **Next** button to continue.

#### **Device Setup**

Configure the DSL Router IP Address and Subnet Mask for your Local Area Network (LAN).

IP Address:

192.168.1.1

Subnet Mask:

255.255.255.0

Back Next

#### **QUICK SETUP - BRIDGING**

This summary window allows you to confirm the bridging settings you have just made.

Click the **Save/Reboot** button to save your new bridging settings and restart the Router.

#### WAN Setup - Summary

Make sure that the settings below match the settings provided by your ISP.

| PORT / VPI / VCI:   | 0 / 0 / 35     |
|---------------------|----------------|
| Connection Type:    | Bridge         |
| Service Name:       | br_0_0_35      |
| Service Category:   | UBR            |
| IP Address:         | Not Applicable |
| Service State:      | Enabled        |
| NAT:                | Enabled        |
| Firewall:           | Enabled        |
| IGMP Multicast:     | Not Applicable |
| Quality Of Service: | Disabled       |

Click "Save/Reboot" to save these settings and reboot router. Click "Back" to make any modifications.

NOTE: The configuration process takes about 1 minute to complete and your DSL Router will reboot.

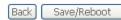

#### **QUICK SETUP - PPPoA**

Click the **PPP over ATM (PPPoA)** radio button on this window. This window also allows you to use the drop-down menu to select the desired *Encapsulation Mode*.

Click the **Next** button to continue.

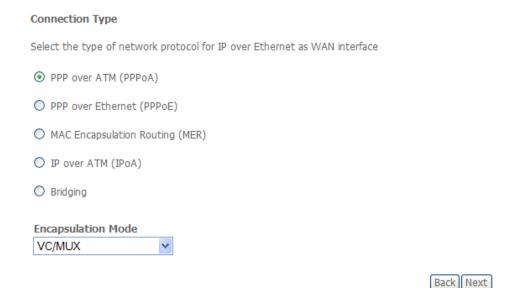

This window allows you to set the *Username* and the *Password* for your PPP connection. This information is obtained from your ISP. Additional settings on this window will also depend on your ISP.

Click the **Next** button to continue.

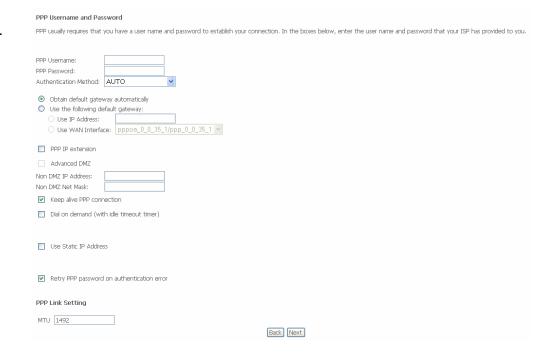

#### **QUICK SETUP - PPPoA**

This window allows you to enable or disable *Network Address Translation* (*NAT*) and the *Firewall* function on your Router. In addition, you can enable or disable *IGMP Multicasting* and the *WAN Service*.

You can also identify the connection by typing a name into the *Service Name* field.

Click the **Next** button to continue.

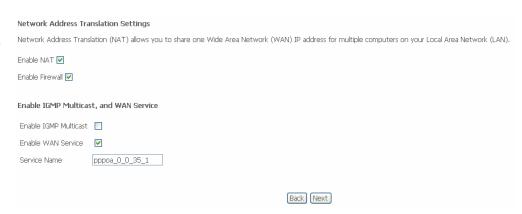

This window allows you to enter an *IP address* and *Subnet Mask* for the LAN interface. In addition, you can either *Enable* or *Disable* the DHCP Server.

To enable the DHCP Server, enter a *Starting IP Address*, an *Ending IP Address*, and a *Subnet Mask*. You may also choose to change the default value of the *Leased Time*.

Tick the Configure the second IP Address and Subnet Mask for LAN interface checkbox if you want to enable a second IP Address on the LAN connection. Type the IP Address and Subnet Mask you want to use as the second IP address in the IP Address and Subnet Mask fields that appear below the checkbox.

Click the **Next** button to continue.

#### Device Setup

Configure the DSL Router IP Address and Subnet Mask for LAN interface.

IP Address: 192.168.1.1 Subnet Mask: 255.255.255.0

- O Disable DHCP Server
- Enable DHCP Server

Leased Time (hour): 24

 Start IP Address:
 192.168.1.2

 End IP Address:
 192.168.1.254

 Subnet Mask:
 255.255.255.0

Configure the second IP Address and Subnet Mask for LAN interface

Back Next

This summary window allows you to confirm the settings you have just made.

Click the **Save/Reboot** button to save your new PPP over ATM settings and restart the Router.

#### **WAN Setup - Summary**

Make sure that the settings below match the settings provided by your ISP.

| PORT / VPI / VCI:   | 0 / 0 / 35             |
|---------------------|------------------------|
| Connection Type:    | PPPoA                  |
| Service Name:       | pppoa_0_0_35_1         |
| Service Category:   | UBR                    |
| IP Address:         | Automatically Assigned |
| Service State:      | Enabled                |
| NAT:                | Enabled                |
| Firewall:           | Enabled                |
| IGMP Multicast:     | Disabled               |
| Quality Of Service: | Disabled               |
| MTU:                | 1492                   |
|                     |                        |

Click "Save/Reboot" to save these settings and reboot router. Click "Back" to make any modifications. NOTE: The configuration process takes about 1 minute to complete and your DSL Router will reboot.

Back Save/Reboot

Click the PPP over Ethernet (PPPoE) radio button on this window. This window also allows you to use the drop-down menu to select the desired *Encapsulation Mode*.

Click the **Next** button to continue.

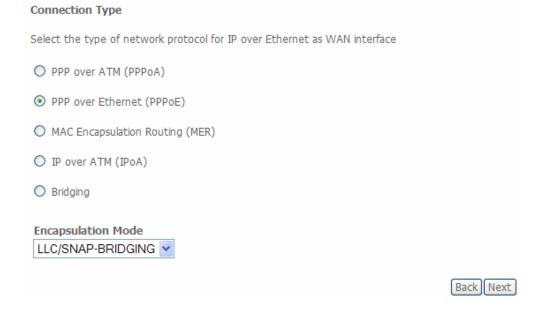

This window allows you to set the username and the password for your PPP connection. This information is obtained from your ISP. Additional settings on this window will also depend on your ISP.

Click the **Next** button to continue.

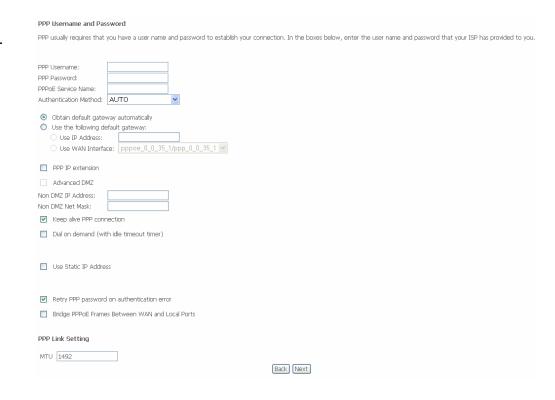

This window allows you to enable or disable *Network Address Translation* (*NAT*) and the *Firewall* function on your Router. In addition, you can enable or disable *IGMP Multicasting* and the *WAN Service*.

You can also identify the connection by typing a name into the *Service Name* field.

Click the **Next** button to continue.

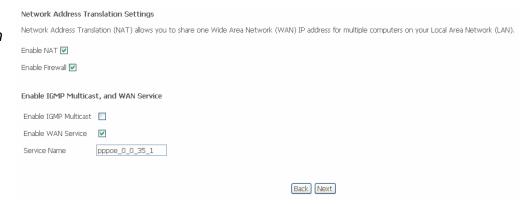

This window allows you to enter an *IP address* and *Subnet Mask* for the LAN interface. In addition, you can either *Enable* or *Disable* the DHCP Server.

To enable the DHCP Server, enter a *Starting IP Address*, an *Ending IP Address*, and a *Subnet Mask*. You may also choose to change the default value of the *Leased Time*.

Tick the Configure the second IP Address and Subnet Mask for LAN interface checkbox if you want to enable a second IP Address on the LAN connection. Type the IP Address and Subnet Mask you want to use as the second IP address in the IP Address and Subnet Mask fields that appear below the checkbox.

Click the **Next** button to continue.

#### Device Setup

Configure the DSL Router IP Address and Subnet Mask for LAN interface.

IP Address: 192.168.1.1 Subnet Mask: 255.255.255.0

O Disable DHCP Server

Leased Time (hour): 24

Enable DHCP Server

 Start IP Address:
 192.168.1.2

 End IP Address:
 192.168.1.254

 Subnet Mask:
 255.255.255.0

Configure the second IP Address and Subnet Mask for LAN interface

Back Next

This summary window allows you to confirm the settings you have just made.

Click the **Save/Reboot** button to save your new PPP over Ethernet settings and restart the Router.

#### **WAN Setup - Summary**

Make sure that the settings below match the settings provided by your ISP.

| PORT / VPI / VCI:   | 0 / 0 / 35             |
|---------------------|------------------------|
| Connection Type:    | PPPoE                  |
| Service Name:       | pppoe_0_0_35_1         |
| Service Category:   | UBR                    |
| IP Address:         | Automatically Assigned |
| Service State:      | Enabled                |
| NAT:                | Enabled                |
| Firewall:           | Enabled                |
| IGMP Multicast:     | Disabled               |
| Quality Of Service: | Disabled               |
| MTU:                | 1492                   |

Click "Save/Reboot" to save these settings and reboot router. Click "Back" to make any modifications. NOTE: The configuration process takes about 1 minute to complete and your DSL Router will reboot.

Back Save/Reboot

#### **QUICK SETUP - MER**

Click the MAC Encapsulation Routing (MER) radio button on this window. This window also allows you to use the drop-down menu to select the desired Encapsulation Mode.

Click the **Next** button to continue.

# Select the type of network protocol for IP over Ethernet as WAN interface PPP over ATM (PPPoA) PPP over Ethernet (PPPoE) MAC Encapsulation Routing (MER) IP over ATM (IPoA) Bridging Encapsulation Mode LLC/SNAP-BRIDGING Back Next

#### **QUICK SETUP - MER**

This window allows you to configure the WAN IP settings. This information is obtained from your ISP.

Click the **Next** button to continue.

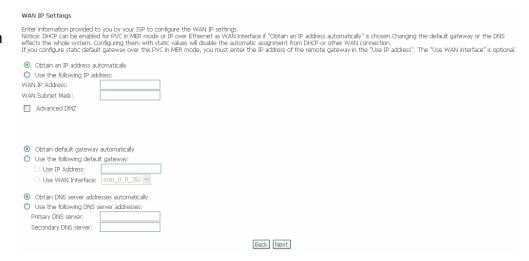

D-Link DSL-2500U User Manual

Connection Type

#### **QUICK SETUP – MER**

This window allows you to enable or disable *Network Address Translation* (*NAT*) and the *Firewall* function on your Router. In addition, you can enable or disable *IGMP Multicasting* and the *WAN Service*.

You can also identify the connection by typing a name into the *Service Name* field.

Click the **Next** button to continue.

#### **QUICK SETUP – MER**

This window allows you to enter an *IP address* and *Subnet Mask* for the LAN interface. In addition, you can either *Enable* or *Disable* the DHCP Server.

To enable the DHCP Server, enter a *Starting IP Address*, an *Ending IP Address*, and a *Subnet Mask*. You may also choose to change the default value of the *Leased Time*.

Tick the Configure the second IP Address and Subnet Mask for LAN interface checkbox if you want to enable a second IP Address on the LAN connection. Type the IP Address and Subnet Mask you want to use as the second IP address in the IP Address and Subnet Mask fields that appear below the checkbox.

Click the **Next** button to continue.

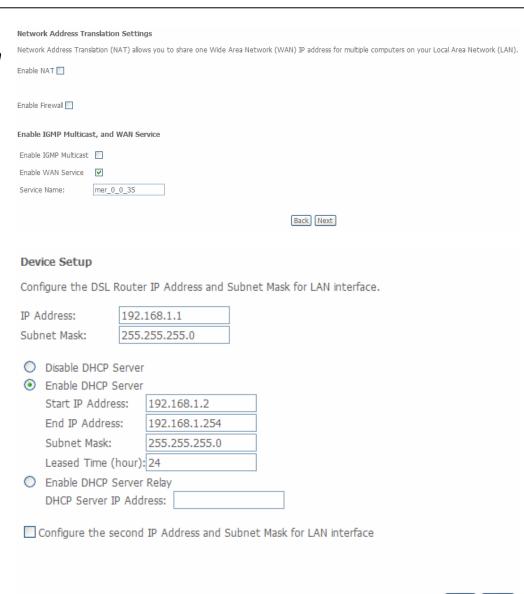

Next

Back

#### **QUICK SETUP - MER**

This summary window allows you to confirm the settings you have just made.

Click the **Save/Reboot** button to save your new MAC Encapsulation Routing settings and restart the Router.

#### **WAN Setup - Summary**

Make sure that the settings below match the settings provided by your ISP.

| PORT / VPI / VCI:   | 0 / 0 / 35             |
|---------------------|------------------------|
| Connection Type:    | MER                    |
| Service Name:       | mer_0_0_35             |
| Service Category:   | UBR                    |
| IP Address:         | Automatically Assigned |
| Service State:      | Enabled                |
| NAT:                | Disabled               |
| Firewall:           | Disabled               |
| IGMP Multicast:     | Disabled               |
| Quality Of Service: | Disabled               |
| MTU:                | 1492                   |

Click "Save/Reboot" to save these settings and reboot router. Click "Back" to make any modifications. NOTE: The configuration process takes about 1 minute to complete and your DSL Router will reboot.

Back Save/Reboot

Click the IP over ATM (IPoA) radio button on this window. This window also allows you to use the drop-down menu to select the desired Encapsulation Mode.

Click the **Next** button to continue.

#### QUICK SETUP - IPoA

This window allows you to configure the WAN IP settings. This information is obtained from your ISP.

Click the **Next** button to continue.

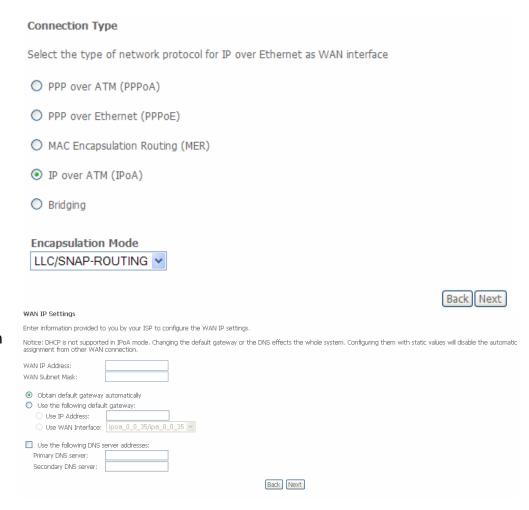

This window allows you to enable or disable *Network Address Translation* (*NAT*) and the *Firewall* function on your Router. In addition, you can enable or disable *IGMP Multicasting* and the *WAN Service*.

You can also identify the connection by typing a name into the *Service Name* field.

Click the **Next** button to continue.

| Network Address Translation Settings                                                                                                    |
|----------------------------------------------------------------------------------------------------|
| Network Address Translation (NAT) allows you to share one Wide Area Network (WAN) IP address for multiple computers on your Local Area Network (LAN). |
| Enable NAT                                                                                                    |
|                                                                                                    |
| Enable Firewall                                                                                                    |
| Enable IGMP Multicast, and WAN Service                                                                                                    |
| Enable IGMP Multicast                                                                                                    |
| Enable WAN Service                                                                                                    |
| Service Name: ipoa_0_0_35                                                                                                    |
|                                                                                                    |
| (Back) (Next)                                                                                                    |

This window allows you to enter an *IP Address* and *Subnet Mask* for the LAN interface. In addition, you can either *Enable* or *Disable* the DHCP Server.

To enable the DHCP Server, enter a *Starting IP Address*, an *Ending IP Address*, and a *Subnet Mask*. You may also choose to change the default value of the *Leased Time*.

Tick the Configure the second IP Address and Subnet Mask for LAN interface checkbox if you want to enable a second IP Address on the LAN connection. Type the IP Address and Subnet Mask you want to use as the second IP address in the IP Address and Subnet Mask fields that appear below the checkbox.

Click the **Next** button to continue.

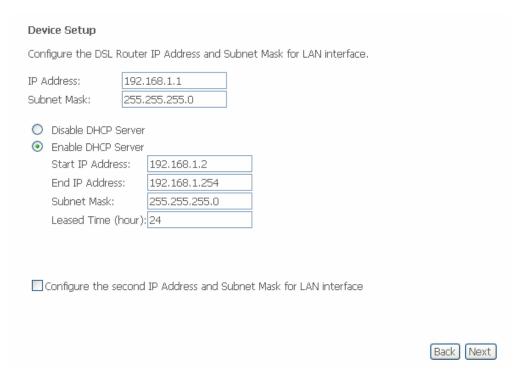

This summary window allows you to confirm the settings you have just made.

Click the **Save/Reboot** button to save your new IP over ATM settings and restart the Router.

#### WAN Setup - Summary

Make sure that the settings below match the settings provided by your ISP.

| PORT / VPI / VCI:   | 0/0/35       |
|---------------------|--------------|
| Connection Type:    | IPoA         |
| Service Name:       | ipoa_0_0_35  |
| Service Category:   | UBR          |
| IP Address:         | 194.112.11.2 |
| Service State:      | Enabled      |
| NAT:                | Enabled      |
| Firewall:           | Enabled      |
| IGMP Multicast:     | Disabled     |
| Quality Of Service: | Disabled     |

Click "Save/Reboot" to save these settings and reboot router. Click "Back" to make any modifications. NOTE: The configuration process takes about 1 minute to complete and your DSL Router will reboot.

Back

Save/Reboot

### **Device Info**

To access the **Device Info** window, click either the **Device Info** or **Summary** link in the **Device Info** directory. The following page opens:

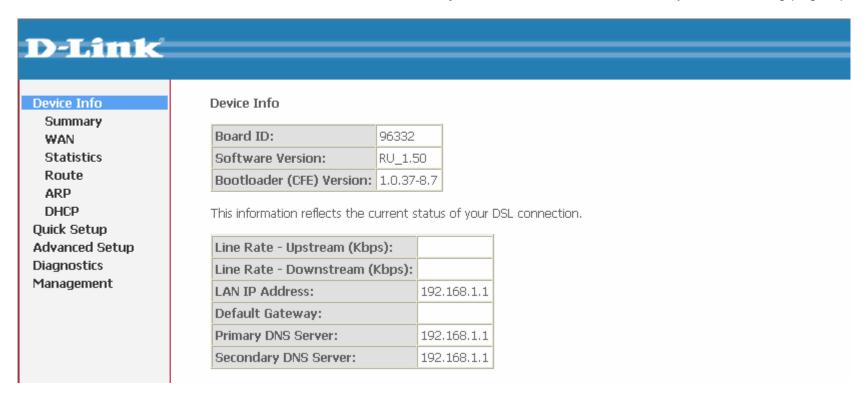

### **Summary**

This window displays the current status of your DSL connection, including the software version, LAN IP address, and DNS server address.

#### Device Info

| Board ID:                 | 96332      |
|---------------------------|------------|
| Software Version:         | RU_1.50    |
| Bootloader (CFE) Version: | 1.0.37-8.7 |

This information reflects the current status of your DSL connection.

| Line Rate - Upstream (Kbps):   |             |
|--------------------------------|-------------|
| Line Rate - Downstream (Kbps): |             |
| LAN IP Address:                | 192.168.1.1 |
| Default Gateway:               |             |
| Primary DNS Server:            | 192.168.1.1 |
| Secondary DNS Server:          | 192.168.1.1 |

### **WAN**

To access the WAN Info window, click the WAN link in the Device Info directory.

This window displays the current status of your WAN connection.

#### **WAN Info**

| Port/VPI/VCI | Con. ID | Category | Service   | Interface  | Protocol | Igmp | QoS      | State   | Status         | IP Address |
|--------------|---------|----------|-----------|------------|----------|------|----------|---------|----------------|------------|
| 0/0/35       | 1       | UBR      | br_0_0_35 | nas_0_0_35 | Bridge   | N/A  | Disabled | Enabled | ADSL Link Down |            |
| 0/8/35       | 1       | UBR      | br_0_8_35 | nas_0_8_35 | Bridge   | N/A  | Disabled | Enabled | ADSL Link Down |            |

### **Statistics**

To access the Router's first **Statistics** window, click the **Statistics** link in the **Device Info** directory.

This window displays the Router's LAN statistics.

Click the **Reset Statistics** button to refresh these statistics.

This window displays the Router's WAN statistics.

Click the **Reset Statistics** button to refresh these statistics.

This window displays the Router's ATM statistics.

Click the **Reset** button to refresh these statistics.

#### Statistics -- LAN

| Interface | Received |      |      |       | Transmitted |      |      |       |  |
|-----------|----------|------|------|-------|-------------|------|------|-------|--|
|           | Bytes    | Pkts | Errs | Drops | Bytes       | Pkts | Errs | Drops |  |
| Ethernet  | 332245   | 2942 | 0    | 0     | 1382868     | 2135 | 0    | 0     |  |

Reset Statistics

#### Statistics -- WAN

| Service VPI/\  | VCI Protoco | Int  | erface |       | Rece | ived |       | T     | ransr | nitte | ed    |
|----------------|-------------|------|--------|-------|------|------|-------|-------|-------|-------|-------|
|                |             |      |        | Bytes | Pkts | Errs | Drops | Bytes | Pkts  | Errs  | Drops |
| br_0_0_35 0/0/ | 35 Bridge   | nas_ | 0_0_35 | 0     | 0    | 0    | 0     | 0     | 0     | 0     | 1278  |
| br_0_8_35 0/8/ | 35 Bridge   | nas_ | 0_8_35 | 0     | 0    | 0    | 0     | 0     | 0     | 0     | 1276  |

Reset Statistics

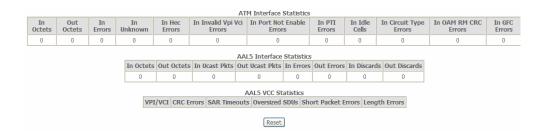

This window displays the Router's ADSL statistics.

Click the **Reset Statistics** button to refresh these statistics.

Click the **ADSL BER Test** button to access the ADSL Bit Error Rate Test window displayed below:

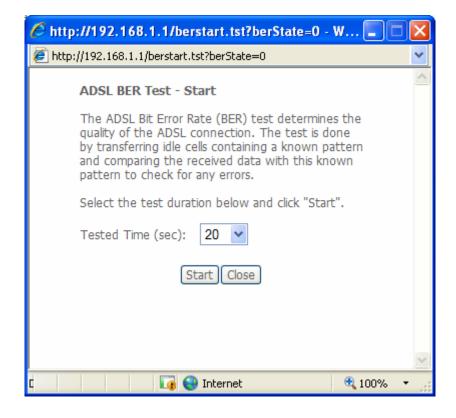

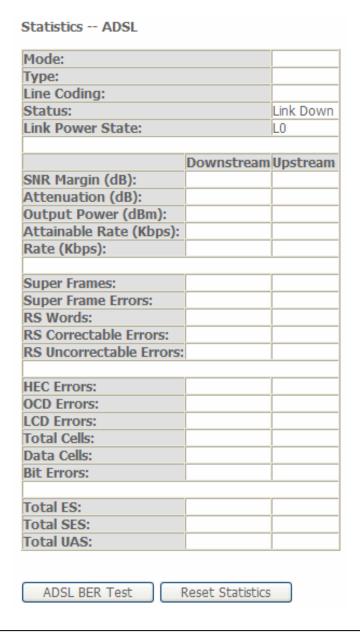

### Route

To access the **Device Info – Route** window, click the **Route** link in the **Device Info** directory.

This read-only window displays routing info.

#### Device Info -- Route

Flags: U - up, ! - reject, G - gateway, H - host, R - reinstate D - dynamic (redirect), M - modified (redirect).

| Destination | Gateway | Subnet Mask | Flag | Metric | Service | Interface |
|-------------|---------|-------------|------|--------|---------|-----------|
| 10.0.0.0    | 0.0.0.0 | 255.0.0.0   | U    | 0      |         | br0       |

### **ARP**

To access the **Device Info – ARP** window, click the **ARP** link in the **Device Info** directory.

This read-only window displays Address Resolution Protocol info.

### Device Info -- ARP

| IP address  | Flags    | HW Address        | Device |
|-------------|----------|-------------------|--------|
| 10.24.22.26 | Complete | 00:15:F2:09:9C:DE | br0    |

### **DHCP**

To access the **Device Info – DHCP Leases** window, click the **DHCP** link in the **Device Info** directory.

This read-only window displays DHCP lease info.

Device Info -- DHCP Leases

| Hostname | MAC Address       | IP Address  | Expires In                      |
|----------|-------------------|-------------|---------------------------------|
| triton   | 00:1A:92:24:80:F7 | 192.168.1.2 | 6 hours, 17 minutes, 55 seconds |

### **Advanced Setup**

This chapter include the more advanced features used for network management and security as well as administrative tools to manage the Router, view status and other information used to examine performance and for troubleshooting.

### WAN

To access the Wide Area Network (WAN) Setup window, click the WAN link in the Advanced Setup directory.

This window is used to configure the WAN interface. You can add, delete, and modify WAN interfaces on this window.

Once the desired changes to the WAN interface are complete, click the **Save/Reboot** button.

If you are setting up the WAN interface for the first time, click the **Add** button.

The **ATM PVC** Configuration window allows you to set up ATM PVC configuration. Enter a Port Identifier, Virtual Path Identifier, and Virtual Channel Identifier. The VPI and VCI values should be provided by your ISP. This window also allows you to enable QoS by ticking the **Enable Quality of Service** check box.

Click the **Next** button to continue.

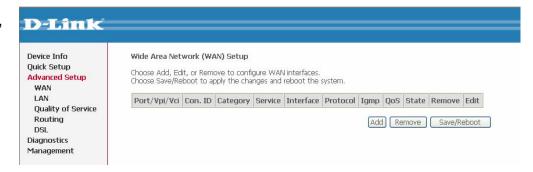

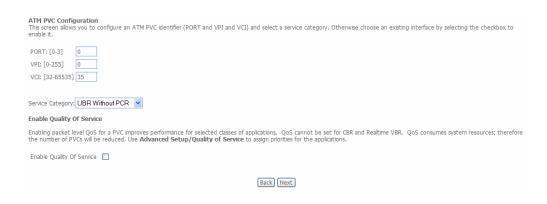

### Section 3 - Configuration

This window allows you to select the appropriate connection type. The choices include PPP over ATM (PPPoA), PPP over Ethernet (PPPoE), MAC Encapsulation Routing (MER), IP over ATM (IPoA), and Bridging (default).

This window also allows you to use the drop-down menu to select the desired Encapsulation Mode.

Click the **Next** button to continue.

For further information about each of the five connection types available on the Router, please go to the Quick Setup section earlier in this manual as all of the windows are identical.

#### Connection Type

Select the type of network protocol for IP over Ethernet as WAN interface

- O PPP over ATM (PPPoA)
- O PPP over Ethernet (PPPoE)
- MAC Encapsulation Routing (MER)
- O IP over ATM (IPoA)
- Bridging

#### **Encapsulation Mode**

LLC/SNAP-BRIDGING V

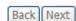

### LAN

You can configure the LAN IP address to suit your preference. Many users will find it convenient to use the default settings together with DHCP service to manage the IP settings for their private network. The IP address of the Router is the base address used for DHCP. In order to use the Router for DHCP on your LAN, the IP address pool used for DHCP must be compatible with the IP address of the Router. The IP addresses available in the DHCP IP address pool will change automatically if you change the IP address of the Router.

To access the Local Area Network (LAN) Setup window, click the LAN link in the Advanced Setup directory.

IP Address Type the IP Address you want to configure for the LAN

Interface.

Subnet Mask Type the Subnet Mask you want to configure for the LAN

Interface.

### **Enable UPnP**

(This setting is only available when the WAN connection has been configured to operate in PPPoA. PPPoE. MER or IPoA mode)

Tick the checkbox to enable UPnP. UPnP is a feature that supports zero-configuration networking and automatic discovery for many types of networked devices. When enabled, it allows other devices that support UPnP to dynamically join a network, obtain an IP address, convey its capabilities, and learn about the presence and capabilities of other devices.

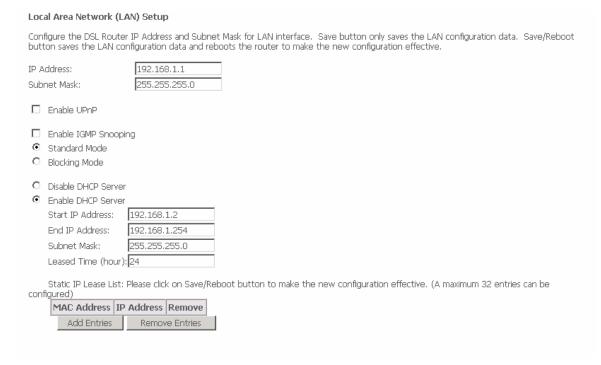

Enable IGMP Snooping Tick the checkbox to enable IGMP Snooping on the Router.

If the Router has been configured to work in **Bridge Mode**, click the **Standard Mode** radio button to specify that IGMP traffic from the WAN connection will be flooded to each LAN port, even if the user hasn't joined the IGMP group. Click the **Blocking Mode** radio button to specify that IGMP traffic will be blocked, unless a LAN user requests to join an IGMP group, e.g. to view an IPTV program, in which case the IGMP traffic will only flow to the user who joined the IGMP group.

If the Router has been configured to work in one of the Routing Modes, the Router will only ever forward traffic to the requesting client and not flood the other LAN ports.

**DHCP Server** Click the **Enable DHCP Server** radio button to enable the DHCP Server function on the Router.

- Type the first IP address that you want to include in the DHCP range in the Start IP Address field.
- Type the last IP address that you want to include in the DHCP range in the End IP Address field.
- Type the Subnet Mask that you want DHCP hosts to use in the Subnet Mask field.
- Type the amount of time that DHCP leases should last (in hours) in the Leased Time field.

Static IP Lease List This section allows you to view, create and delete Static IP Lease entries. (See the following page to find out how to use the Static IP Lease list).

Configure the second IP Tick the Configure the second IP Address and Subnet Mask for LAN interface checkbox if you want to enable a Address and Subnet second IP Address on the LAN connection. Type the IP Address and Subnet Mask you want to use as the second IP Mask for LAN interface address in the IP Address and Subnet Mask fields that appear below the checkbox.

When you have finished configuring the LAN settings, click either the **Save** or **Save/Reboot** button.

### **Static IP Lease List**

Use the Static IP Lease list section to view, add or delete Static IP Leases.

### Adding a New Lease Click the Add Entries button.

Static IP Lease List: Please click on Save/Reboot button to make the new configuration effective. (A maximum 32 entries can be configured)

MAC Address | IP Address | Remove |

Add Entries | Remove Entries |

### The following window appears:

- Type the MAC Address of the device that you want to create the Static IP Lease for in the MAC Address field. (The MAC address should be in the following format: xx:xx:xx:xx:xx:xx; where x equals the hexadecimal numbers of the MAC Address.)
- Type the IP Address you want to issue the device in the IP Address field.

#### **Dhcpd Static IP Lease**

Enter the Mac address and desired IP address then click "Save/Apply".

MAC Address:

IP Address:

Save/Apply

Click the Save/Apply button when you have finished creating the Static IP Lease.

### **Deleting a Lease**

- Tick the checkboxes of the Static Leases you want to delete.
- Click the Remove Entries button to delete the selected Static Leases from the list.

### **NAT**

To access the **Network Address Translation (NAT) Setup** window, click the **NAT** button in the **Advanced Setup** directory. The **NAT** button appears when configuring WAN interface in PPPoA, PPPoE, MER or IPoA.

### **Virtual Servers**

This window is used to configure virtual server. You can add, delete, and modify virtual server on this window.

If you are setting up the virtual server, click the **Add** button.

NAT -- Virtual Servers Setup

Virtual Server allows you to direct incoming traffic from WAN side (identified by Protocol and External port) to the Internal server with private IP address on the LAN side. The Internal port is required only if the external port needs to be converted to a different port number used by the server on the LAN side. A maximum 32 entries can be configured.

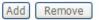

| Server<br>Name | External<br>Port Start | External<br>Port End | Protocol | Internal<br>Port Start | Internal<br>Port End | Server IP<br>Address | Remove |
|----------------|------------------------|----------------------|----------|------------------------|----------------------|----------------------|--------|
|----------------|------------------------|----------------------|----------|------------------------|----------------------|----------------------|--------|

You can configure the service settings on this window by clicking the **Select a Service** radio button and then using the drop-down list to choose an existing service, or by clicking the **Custom Server** radio button and entering your own Application Rule in the field provided.

Click **Save/Apply** when you are finished with the virtual server configuration.

#### **NAT -- Virtual Servers**

Server Name:

Select the service name, and enter the server IP address and click "Save/Apply" to forward IP packets for this service to the specified server. NOTE: The "Internal Port End" cannot be changed. It is the same as "External Port End" normally and will be the same as the "Internal Port Start" or "External Port End" if either one is modified. Remaining number of entries that can be configured:32

| $\odot$ | Select a Service: | Select One        |            |          | *          |             |         |
|---------|-------------------|-------------------|------------|----------|------------|-------------|---------|
| 0       | Custom Server:    |                   |            |          |            |             |         |
| S       | erver IP Address: | 192.168.1.        |            |          |            |             |         |
|         |                   |                   |            | _        |            |             |         |
|         |                   |                   | Save/Apply |          |            |             |         |
| Ex      | ternal Port Start | External Port End | Protocol   | Internal | Port Start | Internal Po | ort End |
|         |                   |                   | TCP        | •        |            |             |         |
|         |                   |                   | TCP        |          |            |             |         |
|         |                   |                   | TCP        |          |            |             |         |
|         |                   |                   | TCP        | 1        |            |             |         |
|         |                   |                   | TCP        | •        |            |             |         |
|         |                   |                   | TCP        | 1        |            |             |         |
|         |                   |                   | TCP        | 1        |            |             |         |
|         |                   |                   | TCP        | 1        |            |             |         |
|         |                   |                   | TCP        | 1        |            |             |         |
|         |                   |                   | TCP        | 1        |            |             |         |
|         |                   |                   | TCP        | 1        |            |             |         |
|         |                   |                   | TCP        |          |            |             |         |
|         |                   |                   | C101-      |          |            |             |         |
|         |                   |                   | Save/Apply |          |            |             |         |

### **Port Triggering**

Some applications require that the remote parties open specific ports in the Router's firewall for access. Port Trigger dynamically opens the Open Ports in the firewall when an application on the LAN initiates a TCP/UDP connection to a remote party using Trigger Ports. The Router allows the remote party from the WAN side to establish new connections back to the application on the LAN side using the Open Ports.

Applications such as games, video conferencing, and other remote access applications require that specific ports in the Router's firewall be opened for access by applications.

Click the Add button to configure port triggering.

NAT -- Port Triggering Setup

Some applications require that specific ports in the Router's firewall be opened for access by the remote parties. Port Trigger dynamically opens up the 'Open Ports' in the firewall when an application on the LAN initiates a TCP/UDP connection to a remote party using the 'Triggering Ports'. The Router allows the remote party from the WAN side to establish new connections back to the application on the LAN side using the 'Open Ports'. A maximum 32 entries can be configured.

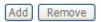

| Application | Tr       | igger      |     | 0        | Remove |       |  |
|-------------|----------|------------|-----|----------|--------|-------|--|
| Name        | Protocol | Port Range |     | Protocol | Port R | lange |  |
|             |          | Start      | End |          | Start  | End   |  |

#### Section 3 - Configuration

You can configure the port settings on this window by clicking the **Select an application** radio button and then using the drop-down list to choose an existing application, or by clicking the **Custom application** radio button and entering your own Application Rule in the field provided.

Click **Save/Apply** when you are finished with the port setting configuration. The new Application Rule will appear in the Port Triggering table.

#### NAT -- Port Triggering

Some applications such as games, video conferencing, remote access applications and others require that specific ports in the Router's firewall be opened for access by the applications. You can configure the port settings from this screen by selecting an existing application or creating your own (Custom application) and click "Save/Apply" to add it.

Remaining number of entries that can be configured:32

| pplic | ation Name:            |            |
|-------|------------------------|------------|
| •     | Select an application: | Select One |

O Custom application:

Save/Apply

| Trigger Port<br>Start | Trigger Port<br>End | Trigg<br>Proto |   | Open Port<br>Start | Open Port<br>End | Open Pro | tocol |
|-----------------------|---------------------|----------------|---|--------------------|------------------|----------|-------|
|                       |                     | TCP            | ~ |                    |                  | TCP      | ~     |
|                       |                     | TCP            | ~ |                    |                  | TCP      | ~     |
|                       |                     | TCP            | ~ |                    |                  | TCP      | *     |
|                       |                     | TCP            | ~ |                    |                  | TCP      | ~     |
|                       |                     | TCP            | ~ |                    |                  | TCP      | ~     |
|                       |                     | TCP            | ~ |                    |                  | TCP      | ~     |
|                       |                     | TCP            | ~ |                    |                  | TCP      | ~     |
|                       |                     | TCP            | ~ |                    |                  | TCP      | *     |

Save/Apply

### **DMZ Host**

Since some applications are not compatible with NAT, the Router supports use of a DMZ IP address for a single host on the LAN. This IP address is not protected by NAT and will therefore be visible to agents on the Internet with the right type of software. Keep in mind that any client PC in the DMZ will be exposed to various types of security risks. If you use the DMZ, take measures (such as client-based virus protection) to protect the remaining client PCs on your LAN from possible contamination through the DMZ.

To designate a DMZ IP address, type in the IP Address of the server or device on your LAN, and click the **Save/Apply** button.

| AT DMZ Host                                                                                                    |  |  |  |  |
|----------------------------------------------------------------------------------------------------|--|--|--|--|
| The DSL router will forward IP packets from the WAN that do not belong to any of the applications configured in the Virtual Servers table to the DMZ host computer. |  |  |  |  |
| nter the computer's IP address and click "Apply" to activate the DMZ host.                                                                                          |  |  |  |  |
| lear the IP address field and click "Apply" to deactivate the DMZ host.                                                                                             |  |  |  |  |
| MZ Host IP Address:                                                                                                    |  |  |  |  |
| Save/Apply                                                                                                    |  |  |  |  |

### **ALG**

Tick the checkbox to enable the Session Initiation Protocol (SIP) Application Level Gateway (ALG) function on the Router. This function can be enabled if you plan to use your Internet connection to make VoIP or video calls.

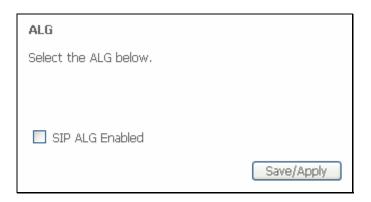

### **Security**

To access the **Security** window, click the **Security** button in the **Advanced Setup** directory. The **Security** button appears after configuring the WAN interface.

### **IP Filtering**

The **IP Filtering** button appears when configuring WAN interface in PPPoA, PPPoE, MER or IPoA.

### **IP Filtering - Outgoing**

This window allows you to create a filter rule to block outgoing IP traffic by specifying a filter name and at least one condition on this window. All of the specified conditions in this filter rule must be satisfied for the rule to take effect. Filters are used to allow or deny LAN or WAN users from accessing the Internet or your internal network.

If you are setting up the outgoing IP filtering, click the **Add** button.

Enter the information in the section. Explanations of parameters are described below. Click the **Save/Apply** button to add the entry in the Active Outbound IP Filtering table.

#### **Outgoing IP Filtering Setup** By default, all outgoing IP traffic from LAN is allowed, but some IP traffic can be BLOCKED by setting up filters. Choose Add or Remove to configure outgoing IP filters. Dest. Address / Source Address / Source Dest. Protocol Remove Name Mask Port Mask Port Remove

#### Add IP Filter -- Outgoing

The screen allows you to create a filter rule to identify outgoing IP traffic by specifying a new filter name and at least one condition below. All of the specified conditions in this filter rule must be satisfied for the rule to take effect. Click 'Save/Apply' to save and activate the filter.

| Protocol:                           | Any |
|-------------------------------------|-----|
| Select IP Range by:                 | ~   |
| Source Port (port or port:port):    |     |
| Select IP Range by:                 | ~   |
| Destination Port (port or port:port | :): |

| Filters<br>Parameter | Description                                                                                                    |                                                                                                    |  |
|----------------------|----------------------------------------------------------------------------------------------------|----------------------------------------------------------------------------------------------------|--|
| Filter Name          | Enter a name for the new filte                                                                                                    | er.                                                                                                    |  |
| Protocol             | Select the transport protocol (                                                                                                    | (Any, TCP/UDP, TCP, UDP or ICMP) that will be used for the filter rule.                                  |  |
| Select IP Range      | Select either IP address or N                                                                                                    | letmask to show different items.                                                                         |  |
| by                   | Source IP Address                                                                                                    | Enter the start and end IP address for the range of IP addresses which you are creating the filter rule. |  |
|                      | Source IP Address & Source<br>Subnet Mask                                                                                                 | This is the IP address and their associated subnets for which you are creating the filter rule.          |  |
| Source Port          | The Source Port is the TCP/UDP port on either the LAN or WAN depending on if you are configuring an Outbound or Inbound Filter rule.      |                                                                                                    |  |
| Destination Port     | The Destination Port is the TCP/UDP port on either the LAN or WAN depending on if you are configuring an Outbound or Inbound Filter rule. |                                                                                                    |  |

### **IP Filtering – Incoming**

The Inbound Filter allows you to create a filter rule to allow incoming IP traffic by specifying a filter name and at least one condition on this window. All of the specified conditions in this filter rule must be satisfied for the rule to take effect. By default, all incoming IP traffic from the Internet is blocked when the firewall is enabled.

If you are setting up the incoming IP filtering, click the **Add** button.

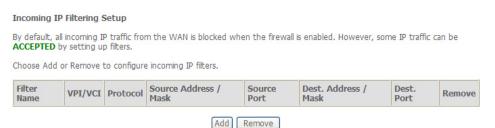

Enter the information in the section. Explanations of parameters are described below. Click the **Save/Apply** button to add the entry in the Active Inbound IP Filtering table.

#### Add IP Filter -- Incoming

The screen allows you to create a filter rule to identify incoming IP traffic by specifying a new filter name and at least one condition below. All of the specified conditions in this filter rule must be satisfied for the rule to take effect. Click 'Save/Apply' to save and activate the filter.

| Filter Name:                          |                                                                                             |  |  |
|---------------------------------------|---------------------------------------------------------------------------------------------|--|--|
| Protocol:                             | Any                                                                                         |  |  |
| Select IP Range by:                   | ~                                                                                           |  |  |
| Source Port (port or port:port):      |                                                                                             |  |  |
| Select IP Range by:                   | ~                                                                                           |  |  |
| Destination Port (port or port:port): |                                                                                             |  |  |
|                                       | Routing mode and with firewall enabled only) interfaces displayed below to apply this rule. |  |  |

Save/Apply

| Filters Parameter  | Description                                                                                                    |                                                                              |  |  |  |  |
|--------------------|----------------------------------------------------------------------------------------------------|------------------------------------------------------------------------------|--|--|--|--|
| Filter Name        | Enter a name for the nev                                                                                                    | Enter a name for the new filter.                                             |  |  |  |  |
| Protocol           | Select the transport prot                                                                                                    | ocol (Any, TCP/UDP, TCP, UDP or ICMP) that will be used for the filter rule. |  |  |  |  |
| Select IP Range by | Select either IP address                                                                                                    | or <b>Netmask</b> to show different items.                                   |  |  |  |  |
|                    | Source IP Address Enter the start and end IP address for the range of IP addresses which you are creating the filter rule.                |                                                                              |  |  |  |  |
|                    | Source IP Address & This is the IP address and their associated subnets for which you are creating the filter rule.  Source Subnet Mask   |                                                                              |  |  |  |  |
| Source Port        | The Source Port is the TCP/UDP port on either the LAN or WAN depending on if you are configuring an Outbound or Inbound Filter rule.      |                                                                              |  |  |  |  |
| Destination Port   | The Destination Port is the TCP/UDP port on either the LAN or WAN depending on if you are configuring an Outbound or Inbound Filter rule. |                                                                              |  |  |  |  |

### **MAC Filtering**

The MAC Filtering button appears when configuring WAN interface in Bridging.

MAC filtering is used to block or allow various types of packets through the WAN/LAN interface. This may be done for security or to improve network efficiency. The rules are configured for individual devices based on MAC address. Filter rules can be set up for source, destination or both. You can set up filter rules and disable the entire set of rules without loosing the rules that have been configured.

Click **Change Policy** to configure the global policy as **Forwarded** or **Blocked**.

If you are setting up the MAC filtering, click the **Add** button.

#### **MAC Filtering Setup**

MAC Filtering Global Policy: FORWARDED

Change Policy

MAC Filtering is only effective on ATM PVCs configured in Bridge mode. **FORWARDED** means that all MAC layer frames will be **FORWARDED** except those matching with any of the specified rules in the following table. **BLOCKED** means that all MAC layer frames will be **BLOCKED** except those matching with any of the specified rules in the following table.

Choose Add or Remove to configure MAC filtering rules.

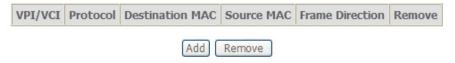

Select a protocol (All, PPPoE, IPv4, IPv6, Apple Talk, IPX, NetBEUI or IGMP) in the **Protocol Type** list, type in a Destination MAC, a Source MAC or both in the entry fields. Select a direction (LAN=>WAN, WAN=>LAN, or LAN<=>WAN) in the **Frame Direction** list. Click the **Save/Apply** button to add the entry in the Active Bridge Filters table.

#### Add MAC Filter

Create a filter to identify the MAC layer frames by specifying at least one condition below. If multiple conditions are specified, all of them take effect. Click "Apply" to save and activate the filter.

| Protocol Type:                                  | All 💌             |
|-------------------------------------------------|-------------------|
| Destination MAC Address:<br>Source MAC Address: |                   |
| Frame Direction:                                | LAN<=>WAN         |
| WAN Interfaces (Configured in                   | Bridge mode only) |
| ✓ Select All ✓ br_0_0_35/nas_0_0_35             |                   |
|                                                 | Save/Apply        |

### **Quality of Service**

QoS or Quality of Service allows your Router to help prioritize the data packet flow in your Router and network. This is very important for time sensitive applications such as VoIP where it may help prevent dropped calls. Large amounts of non-critical data can be scaled so as not to affect these prioritized sensitive real-time programs.

To access the QoS – Queue Management Configuration window, click the Quality of Service link in the Advanced Setup directory.

This window allows you to set up QoS on the Router.

When you are finished, click on the **Save/Apply** button.

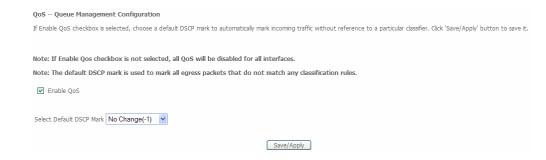

### **Queue Config**

Choose Add or Remove to configure the QoS Queue.

### Adding a QoS Queue

Click the Add button to add a QoS Queue Configuration table entry.

This window allows you to configure a QoS queue entry and assign it a specific network interface.

Click the Save/Apply button to save and activate the filter.

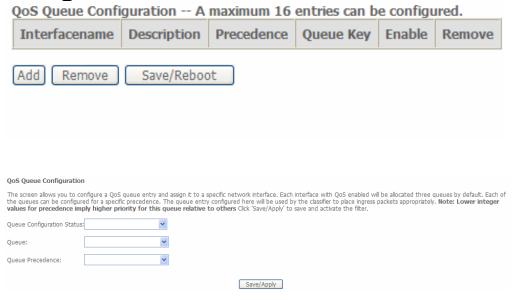

### Deleting a QoS Queue

Tick the **Remove** checkbox next to the QoS queue entry you want to delete and click the **Remove** button.

### **QoS Classification**

**Quality of Service Setup** 

Choose Add or Remove to configure network traffic classes

Choose Add or Remove to configure network traffic classes.

Use this window to create a traffic class rule to classify the upstream traffic, assign a queue that defines the precedence and the interface, and optionally overwrite the IP header DSCP byte. A rule consists of a class name and at least one condition. Please remember that all of the specified conditions on this window must be met for the rule to take effect.

Click the Save/Apply button to save and activate this rule.

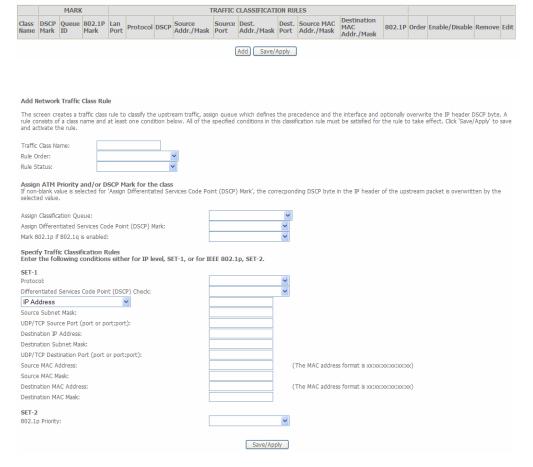

### Routing

To access the **Routing** windows, click the **Routing** link in the **Advanced Setup** directory.

If the **Enable Automatic Assigned Default Gateway** checkbox is ticked, the Router will accept the first default gateway assignment received from one of the enabled PPPoA, PPPoE, or MER/DHCP enabled PVC(s). If this checkbox is not ticked, enter the static default gateway and/or a WAN interface.

Click the Save/Apply button when you are finished.

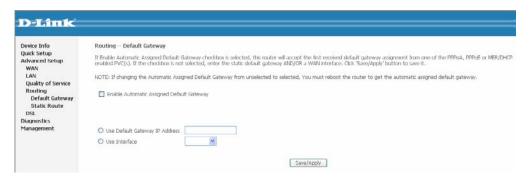

Click the **Add** button on the **Routing – Static Route** window to access the following window displayed on the next page.

Enter the static routing information for an entry to the routing table.

Click the Save/Apply button when you are finished.

Routing -- Static Route (A maximum 32 entries can be configured)

Destination Subnet Mask Gateway Interface Remove

Add Remove

Routing -- Static Route Add

Enter the destination network address, subnet mask, gateway AND/OR available WAN interface then click "Save/Apply" to add the entry to the routing table.

Destination Network Address:
Subnet Mask:

Use Gateway IP Address

Use Interface

Save/Apply

58

### **DNS**

To access the **DNS** windows, click the **DNS** button in the **Advanced Setup** directory. The **DNS** link only appears when the WAN interface has been configured to operate in PPPoA, PPPoE, MER or IPoA mode.

### **DNS Server**

If you have not been given specific DNS server IP addresses or if the Router is not pre-configured with DNS server information, tick the **Enable Automatic Assigned DNS** checkbox. Auto discovery DNS instructs the Router to automatically obtain the DNS IP address from the ISP through DHCP. If your WAN connection uses a Static IP address, auto discovery for DNS cannot be used.

If you have DNS IP addresses provided by your ISP, deselect the **Enable Automatic Assigned DNS** checkbox and enter these IP addresses in the available entry fields for the Primary DNS Server and the Secondary DNS Server. Click the **Save** button when you are finished.

| DNS Server Configuration                                                                                                    |  |  |
|----------------------------------------------------------------------------------------------------|--|--|
| If 'Enable Automatic Assigned DNS' checkbox is selected, this router will accept the first received DNS assignment from one of the PPPoA, PPPoE or MER/DHCP enabled PVC(s) during the connection establishment. If the checkbox is not selected, enter the primary and optional secondary DNS server IP addresses. Click 'Save' button to save the new configuration. You must reboot the router to make the new configuration effective. |  |  |
| ☐ Enable Automatic Assigned DNS                                                                                                    |  |  |
| Primary DNS server: Secondary DNS server:                                                                                                    |  |  |
| Save                                                                                                    |  |  |

### **Dynamic DNS**

The Router supports Dynamic DNS (Dynamic Domain Name Service). The Dynamic DNS service allows a dynamic public IP address to be associated with a static host name in any of the many domains, allowing access to a specified host from various locations on the Internet. This is enabled to allow remote access to a host by clicking a hyperlinked URL in the form hostname.dyndns.org, Many ISPs assign public IP addresses using DHCP, this can make it difficult to locate a specific host on the LAN using standard DNS. If for example you are running a public web server or VPN server on your LAN, this ensures that the host can be located from the Internet if the public IP address changes. DDNS requires that an account be setup with one of the supported DDNS providers.

The Dynamic DNS service allows you to alias a dynamic IP address to a static hostname in any of the many domains, allowing your DSL router to be more easily accessed from various locations on the Internet.

Choose Add or Remove to configure Dynamic DNS.

| Hostname | Username | Service | Interface | Remove |
|----------|----------|---------|-----------|--------|
|          | Add      | Remov   | е         |        |

Click **Add** to see the Add DDNS Settings section.

Enter the required DDNS information, click the **Save/Apply** button to save the information.

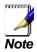

DDNS requires that an account be setup with one of the supported DDNS servers prior to engaging it on the Router. This function will not work without an accepted account with a DDNS server.

| Add | dyr | nam | ic | D | D | N | 5 |
|-----|-----|-----|----|---|---|---|---|
|     |     |     |    |   |   |   |   |

This page allows you to add a Dynamic DNS address from DynDNS.org or TZO.

D-DNS provider

Hostname

Interface

DynDNS Settings
Username

Password

DynDNS provider

DynDNS norg

ipoa\_1\_2\_35/ipa\_1\_2\_35

V

Save/Apply

### **DSL**

To access the **DSL Settings** window, click the **DSL** link in the **Advanced Setup** directory.

This window allows you to select the desired modulation, phone line pair, and capability. Click the **Save/Apply** button when you are finished.

Click the **Advanced Settings** button to select a DSL test mode.

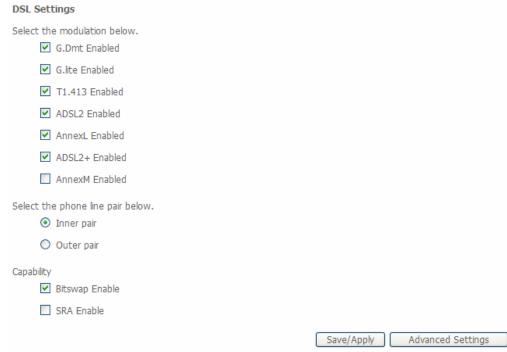

### Section 3 - Configuration

Select the desired DSL test mode and then click the **Apply** button.

Click the **Tone Selection** button to modify the upstream and downstream tones.

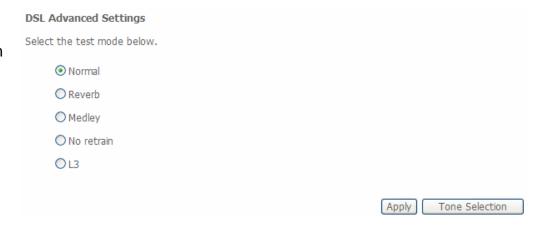

Select the appropriate upstream and downstream tones for your ADSL connection.

Click the **Apply** button to let your settings take effect.

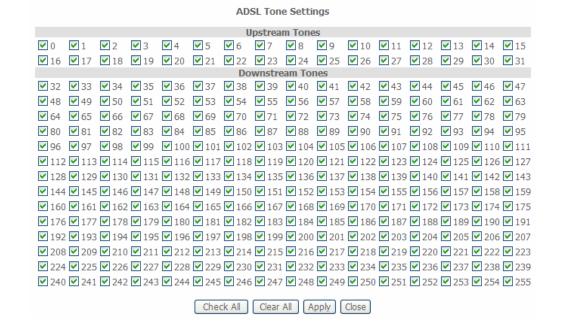

# **Diagnostics**

To access the **Diagnostics** window, click the **Diagnostics** link in the **Diagnostics** directory.

This window is used to test connectivity of the Router.

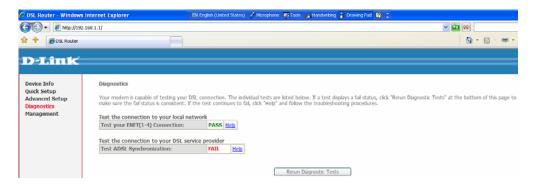

# Management

The Management directory features an array of options designed to help you get the most out of your Router.

### **Settings**

To access the **Settings - Backup** window, click the **Settings > Backup** link in the **Management** directory.

This window allows you to backup your DSL Router configurations.

Click the **Backup Settings** button to save your Router configurations to a file on your computer.

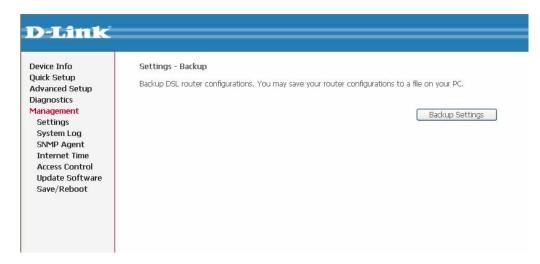

To access the **Settings - Update** window, click the **Settings > Update** link in the **Management** directory.

This window can be used to restore or update the Router using a previously created configuration file.

Click the **Browse...** button to locate the file you want to use for the restoration/update.

When you have located the file, click the **Update Settings** button to start the restoration/update.

To access the **Settings – Restore Default** window, click the **Settings > Restore Default** link in the **Management** directory.

This window allows you to restore the Router back to Factory Default settings.

Click the **Restore Default Settings** button to restore the Router to Factory Default Settings.

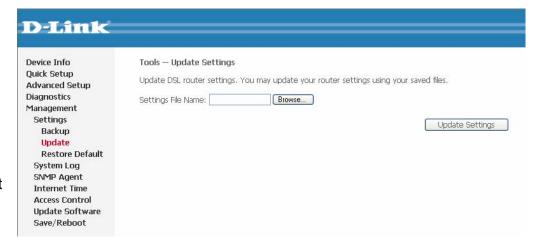

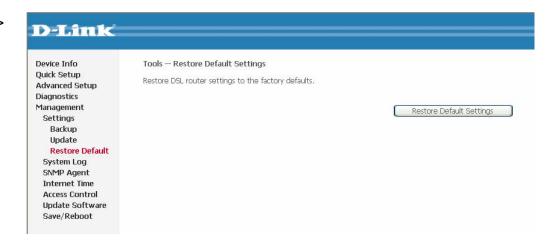

### System Log

These windows allow you to view the System Log and configure the System Log options. To access the **System Log** window, click the **System Log** link in the **Management** directory.

Click the View System Log button to view the System Log.

Click the **Configure System Log** button to configure the System Log options.

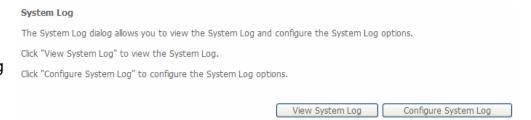

### System Log – View

In the View window, click on the Refresh button to refresh the system log.

Click the **Close** button to close the **View** window.

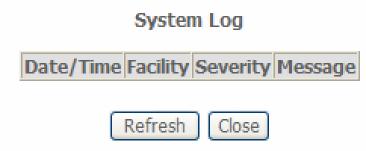

### System Log - Configuration

The System Log displays chronological event log data. The event log can be read from local host or sent to a System Log server. The available event severity levels are: **Emergency**, **Alert**, **Critical**, **Error**, **Warning**, **Notice**, **Informational**, and **Debugging**.

This window allows you to log selected events. When you are finished, click the **Save/Appl**y button.

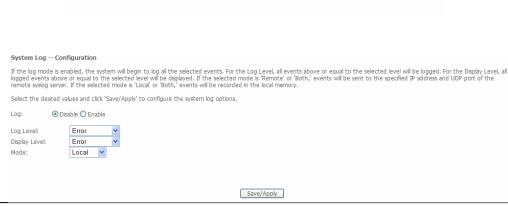

### **SNMP** Agent

To access the **SNMP – Configuration** window, click the **SNMP Agent** link in the **Management** directory.

Simple Network Management Protocol allows a management application to retrieve statistics and status from the SNMP Agent in the Router.

When you have finished configuring the SNMP parameters, click the **Save/Appl**y button.

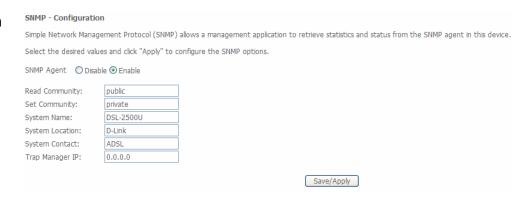

### **Internet Time**

To access the **Time settings** window, click the **Internet Time** link in the **Management** directory.

Network Time Protocol (NTP) is used to set the time on the Router.

Click the checkbox to configure NTP settings on the Router.

Use the NTP drop-down menus to select the NTP time servers you want to use.

Use the **Time zone offset** drop-down menu to select the time zone you are in.

When you have finished configuring the Internet Time settings, click the **Save/Appl**y button.

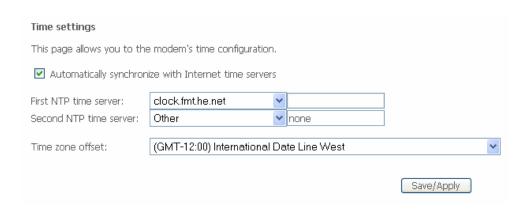

### **Access Control**

To access the **Access Control** windows, click the **Access Control** link in the **Management** directory.

#### **Access Control - Services**

Enable or disable the desired LAN services. When you are finished, click the **Save/Apply** button.

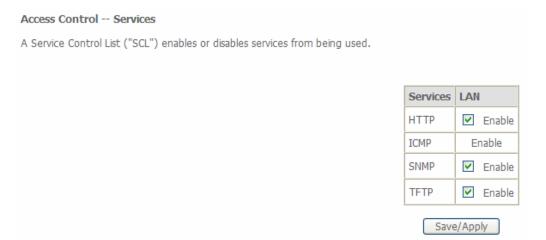

#### Access Control - IP Address

This window allows you to enable or disable Access Control Mode. To add an IP address management station, click the **Add** button.

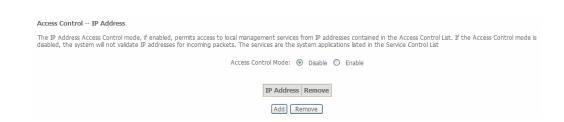

#### Section 3 – Configuration

Enter the IP address of the management station permitted to access the local management services. When you are finished, click the **Save/Apply** button.

# Access Control Enter the IP address of the management station permitted to access the local management services, and click 'Save/Apply.' IP Address: Save/Apply

#### Access Control - Passwords

This window allows you to change the password for a user who has been setup on the Router.

Use the drop-down menu to select the user whose password you want to change.

When you are finished, click the Save/Apply button.

| Access Control Passwords                                                                                                    |  |  |  |  |
|----------------------------------------------------------------------------------------------------|--|--|--|--|
| Access to your DSL router is controlled through three user accounts: admin, support, and user.                                           |  |  |  |  |
| The user name "admin" has unrestricted access to change and view configuration of your DSL Router.                                       |  |  |  |  |
| The user name "support" is used to allow an ISP technician to access your DSL Router for maintenance and to run diagnostics.             |  |  |  |  |
| The user name "user" can access the DSL Router, view configuration settings and statistics, as well as, update the router's software.    |  |  |  |  |
| Use the fields below to enter up to 16 characters and click "Apply" to change or create passwords. Note: Password cannot contain a space |  |  |  |  |
| Username:                                                                                                    |  |  |  |  |
| Old Password:                                                                                                    |  |  |  |  |
| New Password:                                                                                                    |  |  |  |  |
| Confirm Password:                                                                                                    |  |  |  |  |
| Save/Apply                                                                                                    |  |  |  |  |

### **Update Software**

To access the **Tools - Update Software** window, click the **Update Software** link in the **Management** directory.

This window allows you to update the Router's software.

| Tools Update Software                                                                                                    |
|----------------------------------------------------------------------------------------------------|
| Step 1: Obtain an updated software image file from your ISP.                                                              |
| Step 2: Enter the path to the image file location in the box below or click the "Browse" button to locate the image file. |
| Step 3: Click the "Update Software" button once to upload the new image file.                                             |
| NOTE: The update process takes about 2 minutes to complete, and your DSL Router will reboot.                              |
| Software File Name: Browse                                                                                                |
| Update Software                                                                                                    |

### Save/Reboot

To access this window, click the **Save/Reboot** link in the **Management** directory.

To save your settings and reboot the system, click the **Save/Reboot** button.

Click the button below to save and reboot the router.

Save/Reboot

# **Troubleshooting**

This chapter provides solutions to problems that might occur during the installation and operation of the DSL-2500U. Read the following descriptions if you are having problems. (The examples below are illustrated in Windows® XP. If you have a different operating system, the screenshots on your computer will look similar to the following examples.)

### 1. How do I configure my DSL-2500U Router without the CD-ROM?

- Connect your PC to the Router using an Ethernet cable.
- Open a web browser and enter the address http://192.168.1.1
- The default username is 'admin' and the default password is 'admin'.
- If you have changed the password and cannot remember it, you will need to reset the Router to the factory default setting (see question 2), which will set the password back to 'admin'.

**Note:** Please refer to next section **Network Basics** to check your PC's IP configuration if you can't see the login window.

#### 2. How do I reset my Router to the factory default settings?

- Ensure the Router is powered on.
- Press and hold the reset button on the back of the device for approximately 5 to 8 seconds.
- This process would take about 1~2 minutes to complete.

**Note:** Resetting the Router to the factory default settings will erase the current configuration settings. To reconfigure your settings, log into the Router as outlined in question 1, then run the Quick Setup wizard.

### 3. What can I do if my Router is not working correctly?

There are a few quick steps you can take to try and resolve any issues:

- Follow the directions in question 2 to reset the Router.
- Check that all the cables are firmly connected at both ends.
- Check the LEDs on the front of the Router. The Power indicator should be on, the Status indicator should flash, and the DSL and LAN indicators should be on as well.
- Please ensure that the settings in the Web-based configuration manager, e.g. ISP username and password etc., are the same as the settings provided by your ISP.

### 4. Why can't I get an Internet connection?

For ADSL subscribers, please contact your ISP to make sure the ADSL service has been enabled, and your ISP username and password are correct.

### 5. What can I do if my router can't be detected by running installation CD?

- Ensure the Router is powered on.
- Check that all the cables are firmly connected at both ends and all LEDs work correctly.
- Ensure only one network interface card on your PC is activated.
- Disable Windows Firewall
   In Windows XP, click Start > Control Panel and then double-click Security Center. Disable the Windows Firewall setting and click OK.

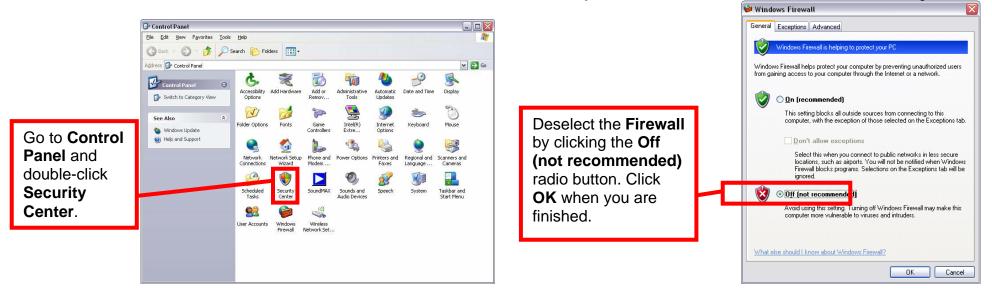

**Note:** There might be a potential security issue if you disable the Firewall setting on your PC. Please remember to turn it back on once you have finished the installation procedure and successfully installed your router.

In Windows Vista, click **Start > Control Panel** and then double-click **Windows Firewall**. Next, click **Turn Windows Firewall on or off**. Choose **Off(not recommended)**. Finally, click **Apply** and then click "**OK**" to complete disabling the Windows Firewall.

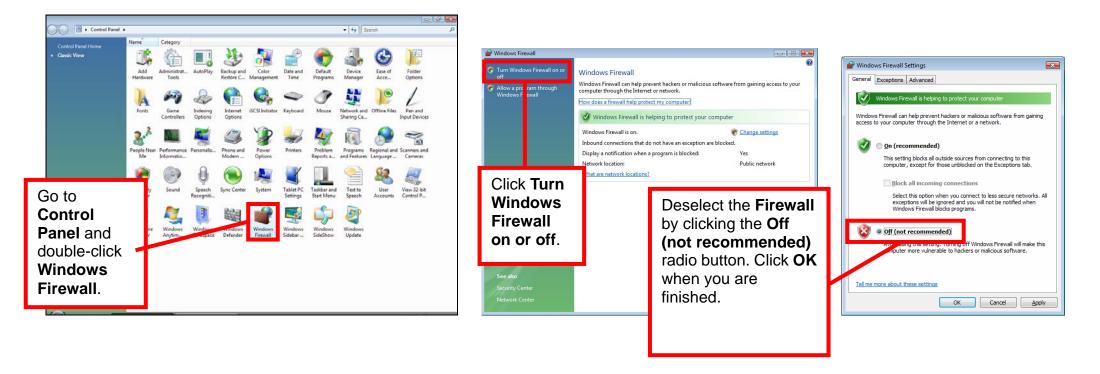

**Note:** There might be a potential security issue if you disable the Firewall setting on your PC. Please remember to turn it back on once you have finished the installation procedure and successfully installed your router.

# **Networking Basics**

### **Check Your IP Address**

After you install your new D-Link adapter, by default, the TCP/IP settings should be set to obtain an IP address from a DHCP server automatically. To verify your IP address, please follow the steps below.

Click **Start** > **Run**. In the run box type "**cmd**" and click **OK**.

At the prompt, type "ipconfig" and press Enter.

This will display the IP address, subnet mask, and the default gateway of your adapter.

If the address is 0.0.0.0, check your adapter installation, security settings, and the settings on your router. Some firewall software programs may block a DHCP request on newly installed adapters.

### **Statically Assign An IP Address**

If you are not using a DHCP capable gateway/router, or you need to assign a static IP address, please follow the steps below:

### Step 1

Windows® XP - Click Start > Control Panel > Network Connections.

Windows® 2000 - From the desktop, right-click My Network Places > Properties.

### Step 2

Right-click the **Local Area Connection** that represents your D-Link network adapter and select **Properties**.

### Step 3

Highlight Internet Protocol (TCP/IP) and click Properties.

#### Step 4

Click on the **Use the following IP address** and enter an IP address that is on the same subnet as your network or the LAN IP address on your router.

Example: If the router's LAN IP address is 192.168.1.1, make your IP address 192.168.1.X where X is a number between 2 and 254. Make sure that the number you choose is not in use on the network. Set Default Gateway the same as the LAN IP address of your router (192.168.1.1).

Set Primary DNS the same as the LAN IP address of your router (192.168.1.1). The Secondary DNS is not needed or you may enter a DNS server from your ISP.

### Step 5

Click on the **OK** twice to save your settings.

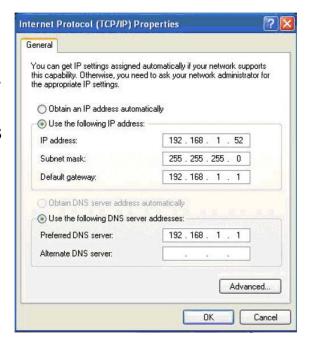

# **Technical Specifications**

#### **ADSL Standards**

- ANSI T1.413 Issue 2
- ITU G.992.1 (G.dmt) AnnexA
- ITU G.992.2 (G.lite) Annex A
- ITU G.994.1 (G.hs)
- ITU G.992.5 Annex A

#### **ADSL2 Standards**

- ITU G.992.3 (G.dmt.bis) Annex A
- ITU G.992.4 (G.lite.bis) Annex A

### **ADSL2+ Standards**

ITU G.992.5 Annex A/M

#### **Protocols**

- IEEE 802.1d Spanning Tree
- TCP/UDP
- ARP
- RARP
- ICMP
- RFC1058 RIP v1
- RFC1213 SNMP v1 & v2c
- RFC1334 PAP
- RFC1389 RIP v2
- RFC1577 Classical IP over ATM

- RFC1483/2684
   Multiprotocol
   Encapsulation over ATM
   Adaptation Layer 5 (AAL5)
- RFC1661 Point to Point Protocol
- RFC1994 CHAP
- RFC2131 DHCP Client / DHCP Server
- RFC2364 PPP over ATM
- RFC2516 PPP over Ethernet

#### **Data Transfer Rate**

- G.dmt full rate downstream: up to 8 Mbps / upstream: up to 1 Mbps
- G.lite: ADSL downstream up to 1.5 Mbps / upstream up to 512 Kbps
- G.dmt.bis full rate downstream: up to 1 Mbps / upstream: up to 12 Mbps
- ADSL2+ full rate downstream: up to 24 Mbps / upstream: up to 1 Mbps

#### **Media Interface**

- ADSL interface: RJ-11 connector for connection to 24/26 AWG twisted pair telephone line
- LAN interface: RJ-45 port for 10/100BASE-T Ethernet connection